## **CBAT Job Aide (2)**

**How to Remove a User's access to a Department in the CBAT system** 

- **1. Only those individuals with administrative rights will be able to change a USER's profile in the CBAT system**
- **2. To update a USER's profile and/or change a user's access privilege in the CBAT system, the CBAT Administrative Team will need to select the" Administration" icon in the upper right hand of the CBAT system**

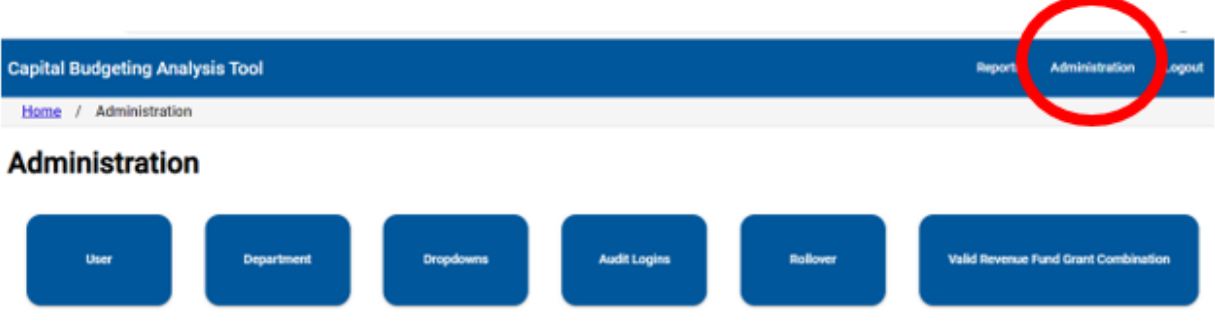

**3 Next, select the "USER" icon**

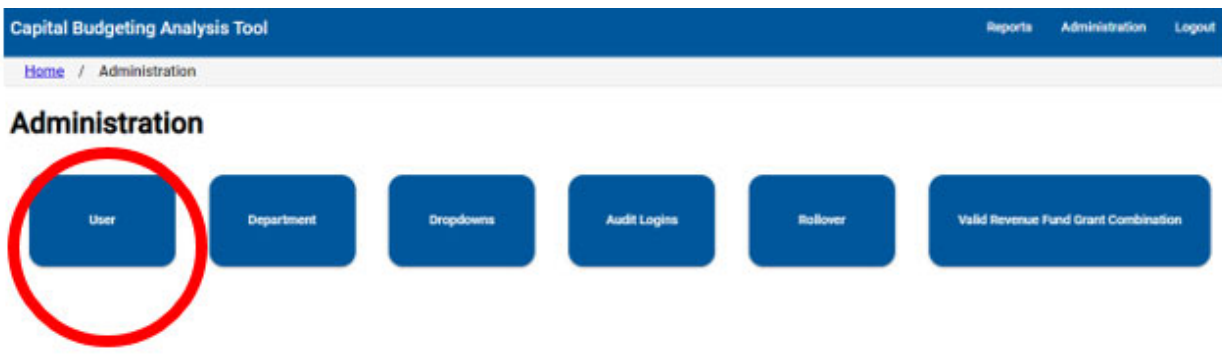

**4 Next, type in the USER's full name or ekey number on the "Search Users" line** 

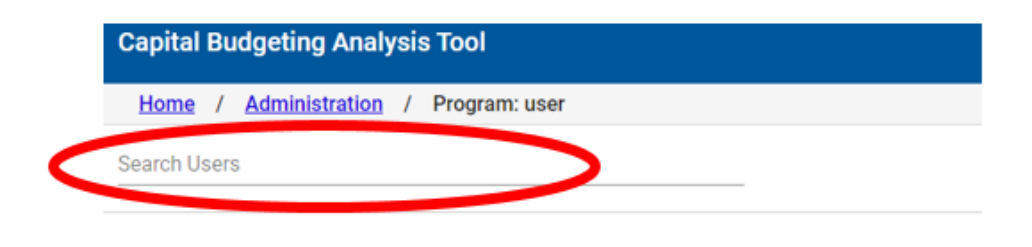

**5 Once the USER's name and/or ekey # has been typed in on the "Search Users" line, the CBAT system will provide a list of departments the USER has been given access privilege to**

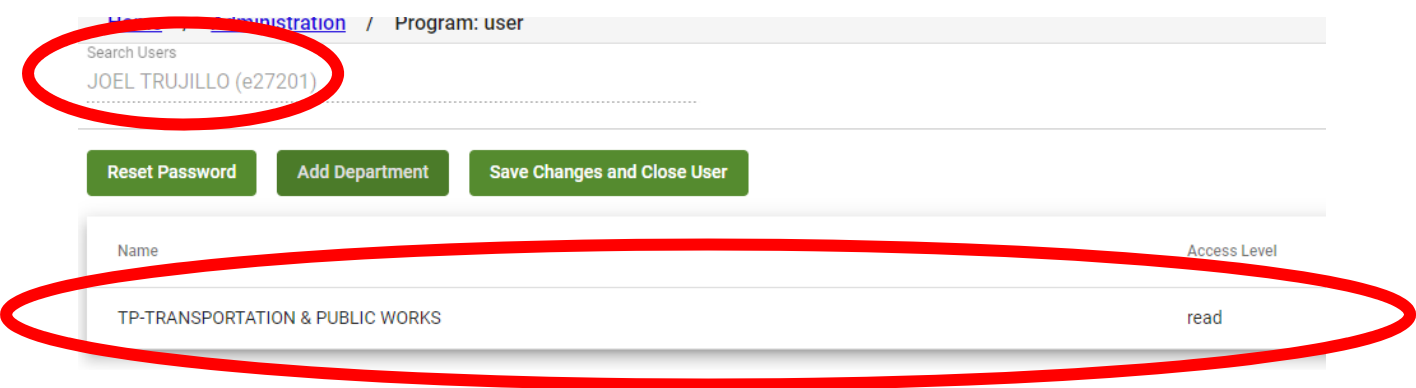

**6 To remove a USER's access to a department, simply click on the department name and a selection of icons will appear**

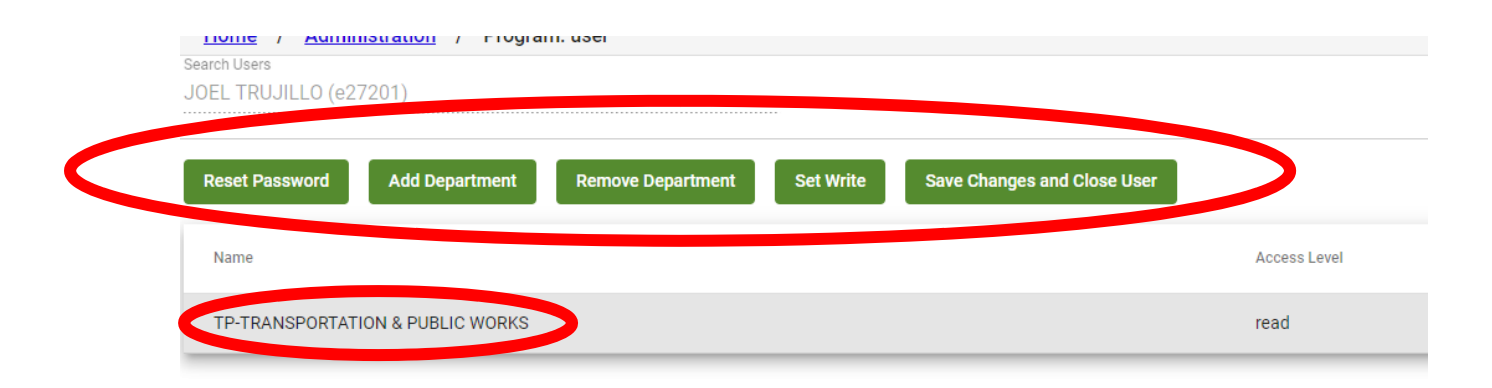

## **Next, select the "Remove Department" icon**

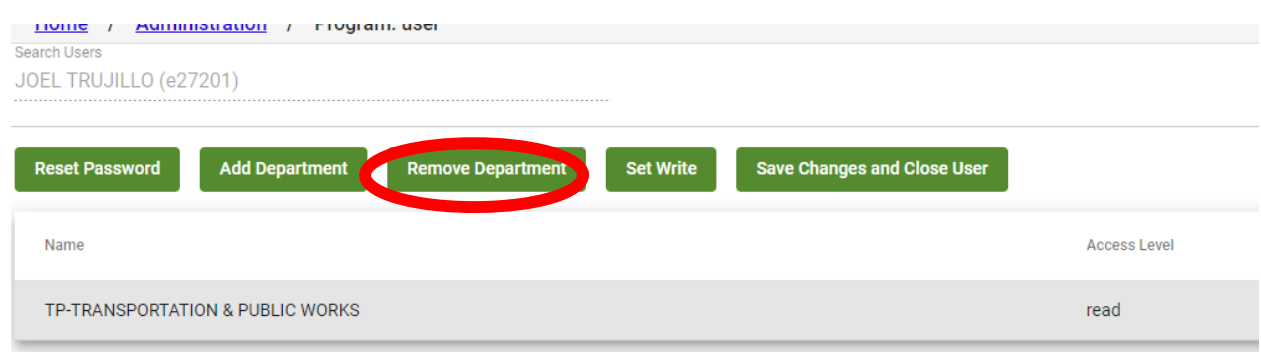

 **Then select "Save Changes and Close User" when finished to complete the process** 

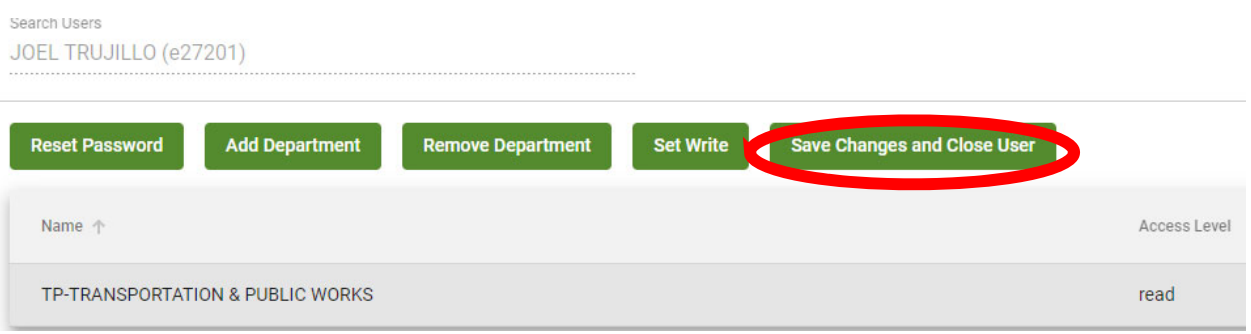